Дипломированный инженер Свен Хоенштерн

# Макросы в MicroFe

### Обзор по макросам, предназначенным для генерации позиций

Трудоемкость при вводе пространственных несущих конструкций в зависимости от сложности конструкции может оказаться огромной. Чтобы сократить необходимые затраты на ввод конструкций и связанные с ними возможные ошибки MicroFe предоставляет в распоряжение пользователя различные макросы, предназначенные для генерации позиций часто используемых несущих конструкций или их составляющих.

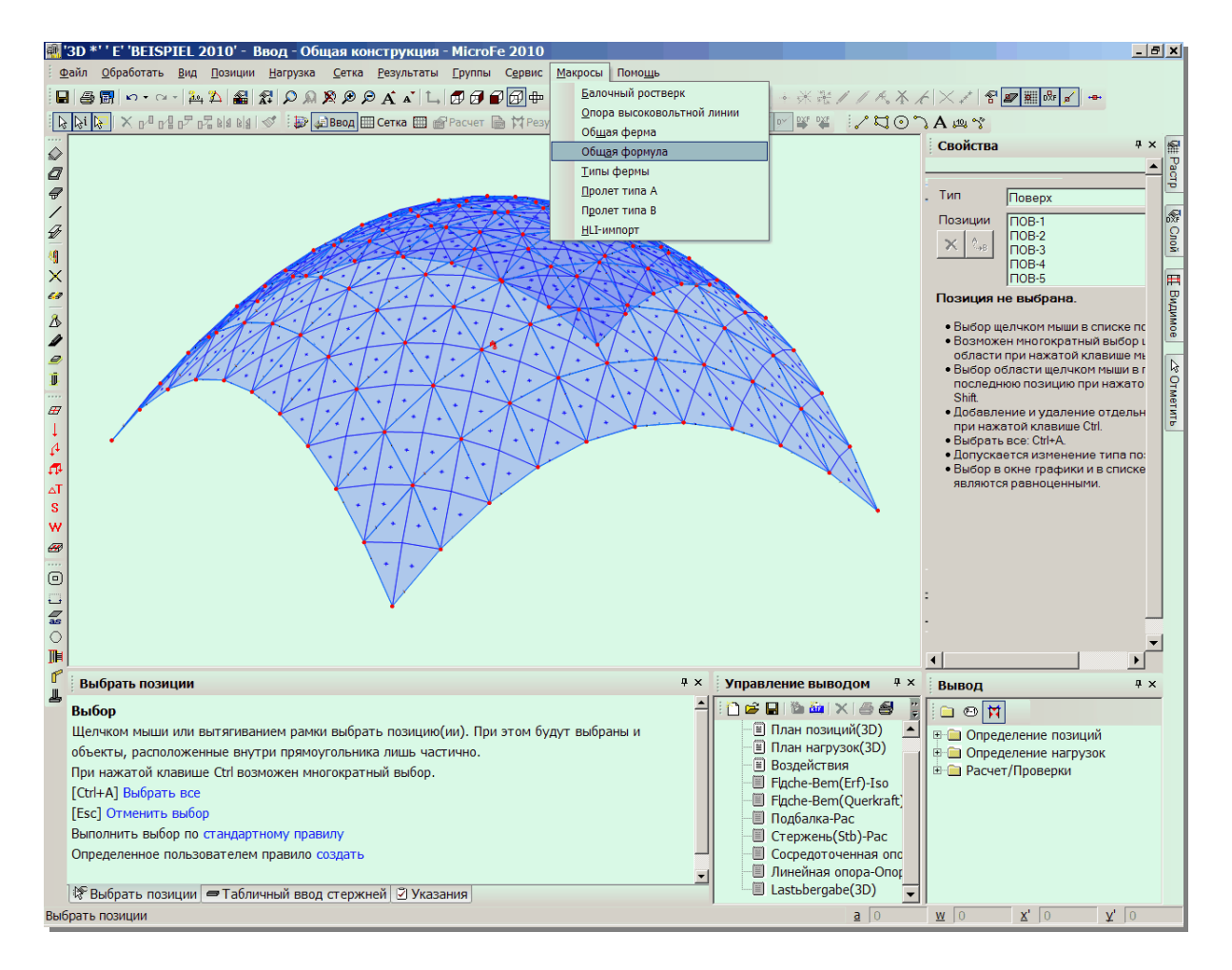

# **Введение**

Для помощи при вводе позиций в MicroFe предусмотрены различные макросы, при помощи которых можно производить автоматическую генерацию несущих конструкций или их составляющих.

В распоряжение пользователя предоставляются следующие макросы:

- Типы фермы
- Общая ферма
- Общая формула
- Балочный ростверк
- Пролет типа А

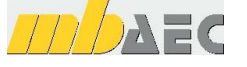

- Пролет типа B
- Опора высоковольтной линии

Все макросы, большей частью, предназначены для создания стержневых несущих конструкций. Но, в зависимости от области применения, могут использоваться и железобетонные и профильные стальные стержни. Частично могут генерироваться и позиции опор. При помощи макроса «Общая формула» становится возможной и генерация поверхностных позиций.

Определение свойств позиций происходит посредством выбора существующего шаблона

#### Макросы в MicroFe

позиции (например: стержень, работающий на растяжение, стержень фермы и т.д.). Если должна использоваться позиция с определенными свойствами, то сначала следует создать соответствующий шаблон позиции. Затем этот шаблон можно выбрать в диалоге ввода макроса. Затем созданные позиции можно произвольно редактировать.

#### **Описание отдельных макросов**

#### **Типы ферм**

Данный макрос предназначен для автоматической генерации фермы (рисунок 1 и 2).

Здесь предоставлены различные типы фермы с несколькими подтипами. Точное определение фермы происходит посредством ввода нескольких параметров (например, длины, высоты, количества отсеков и т.д.). Все стержни фермы генерируются с идентичным шаблоном стержня, который следует выбрать из списка имеющихся шаблонов.

Ферма генерируется в пределах актуальной рабочей плоскости (которую можно выбрать нажатием клавиши F3), при этом начальная точка фермы находится в начале координат рабочей плоскости. Поэтому перед использованием макроса следует соответствующим образом разместить и сориентировать рабочую плоскость.

#### **Общая ферма**

Данный макрос предназначен для автоматической генерации фермы (рисунок 3 и 4).

Здесь для различных типов ферм предоставлено 7 образцов. Размеры фермы следует определить вводом общей длины, высоты слева и справа и количества отсеков.

Особенность данного диалога заключается в возможности, задав «Количество копий» и «Расстояние», создать несколько копий фермы. Это может понадобиться, например, при определении балок крыши павильона.

В отличие от макроса «Типы фермы» здесь можно использовать различные шаблоны стержней для верхнего пояса, нижнего пояса, стоек и раскосов фермы. Для стальных профилей можно выбрать профиль самостоятельно (независимо от шаблона). Помимо этого, для оснований можно выбрать сосредоточенную опору слева и/или справа.

Аналогично первому макросу, здесь тоже сначала следует определить ориентацию рабочей плоскости, так как плоскость фермы соответствует рабочей плоскости. Копии генерируются на постоянном расстоянии под прямым углом к актуальной рабочей плоскости.

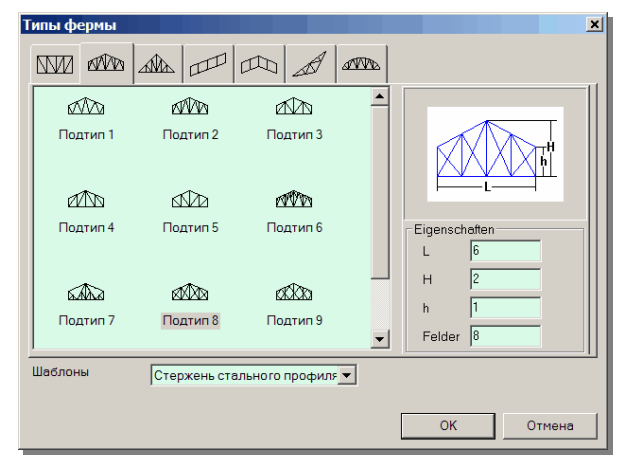

2

*Рисунок 1. Диалог ввода для макроса «Типы фермы»*

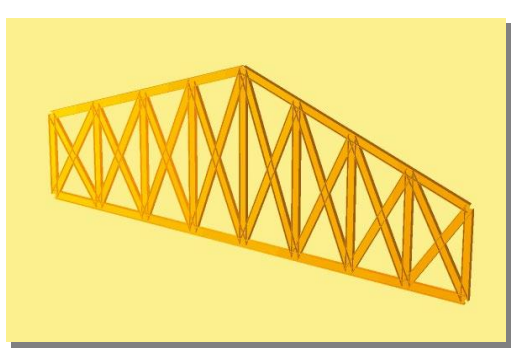

*Рисунок 2. Автоматически* 

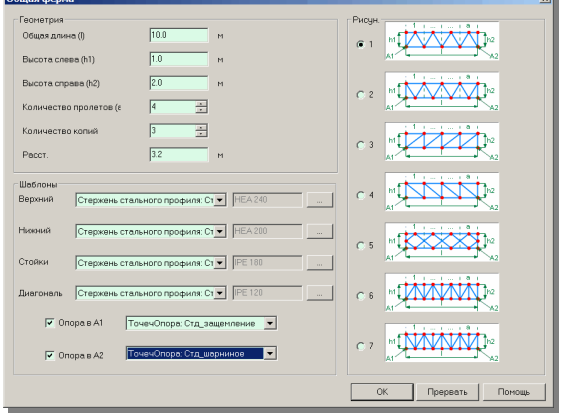

*сгенерированная ферма*

*Рисунок 3. Диалог ввода для макроса «Общая ферма»*

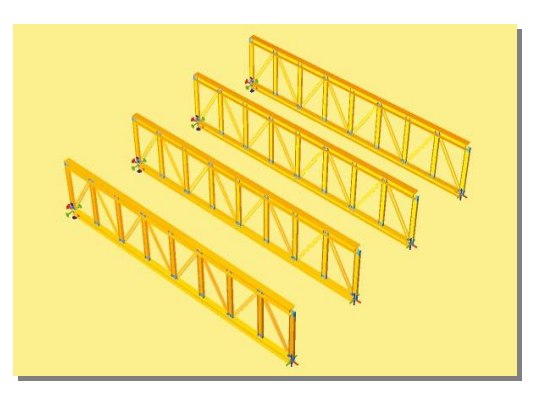

*Рисунок 4. Автоматически сгенерированная ферма*

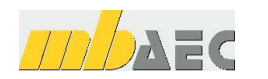

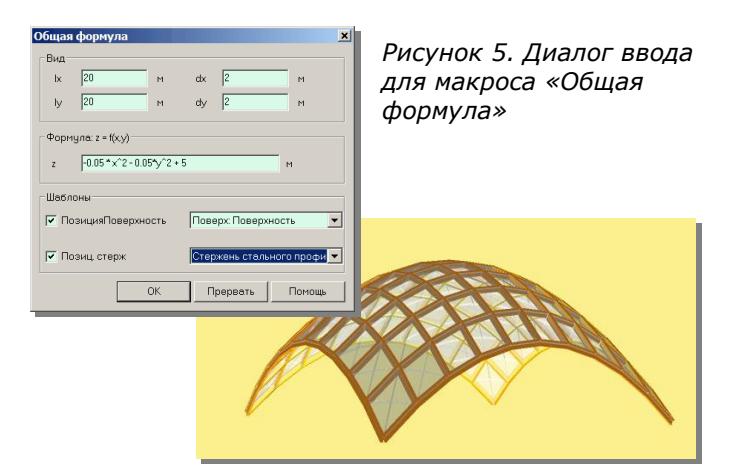

*Рисунок 6. Автоматически сгенерированная поверхностная несущая конструкция*

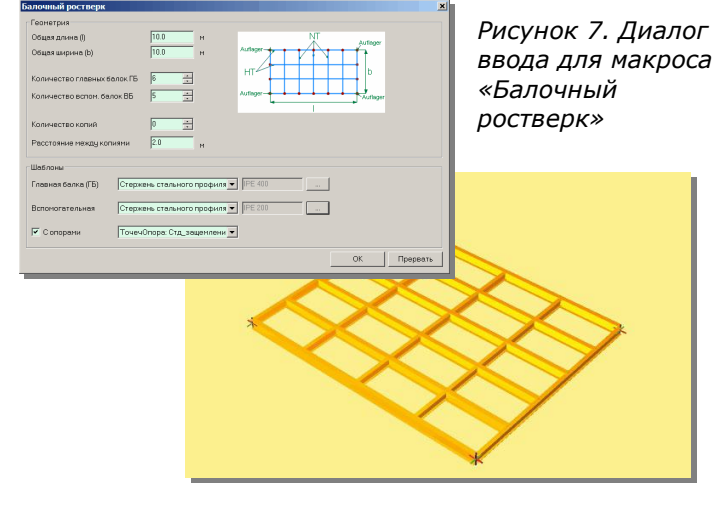

*Рисунок 8. Автоматически сгенерированный балочный ростверк*

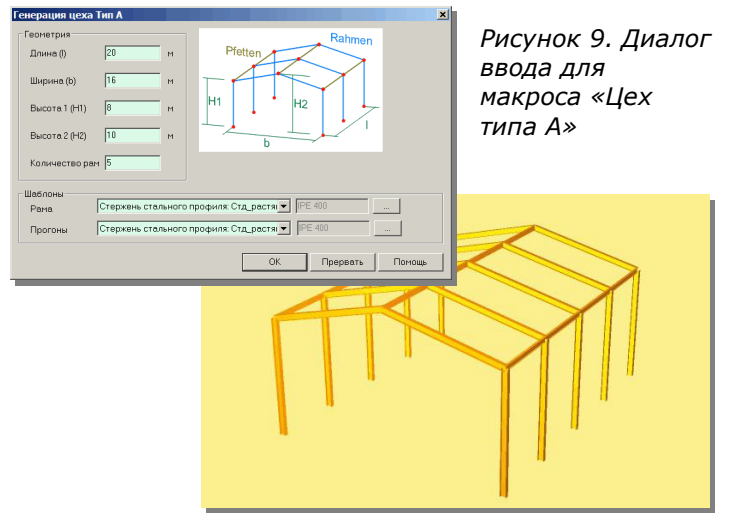

*Рисунок 10. Автоматически сгенерированный тип цех А*

#### **Общая формула**

При помощи данного макроса можно автоматически сгенерировать пространственную несущую конструкцию, которая определяется уравнением общего вида  $z = f(x, y)$ (рисунок 5, 6). В задаваемой прямоугольной области ( *lx*,*ly* ) глобальной xy-плоскости создается поверхность, отметки высоты которой определяются заданной формулой. При определении растра ( *dx*,*dy* ) поверхность отображается при помощи поверхностных и/или стержневых позиций. Для этого в распоряжение пользователя предоставлены все шаблоны для поверхностных и стержневых позиций.

#### **Балочная клетка**

Данный макрос предназначен для автоматической генерации балочной клетки (рисунок 7 и 8).

Геометрия клетки определяется размерами и количеством балок. Аналогично макросу «Общая ферма» можно сгенерировать несколько копий балочной клетки.

Для главных и второстепенных балок можно отдельно выбирать типы стержней из списка шаблонов. Для стальных стержней можно отдельно выбрать стальной профиль (независимо от шаблона). Помимо этого, можно определить сосредоточенные опоры в углах балочной клетки.

Аналогично макросу «Типы фермы» здесь тоже следует сначала определить рабочую плоскость и ее ориентацию, так как плоскость балочной клетки соответствует рабочей плоскости. Копии генерируются под прямым углом к рабочей плоскости с постоянным расстоянием.

#### **Цех типа А**

Данный макрос предназначен для автоматической генерации стержневой конструкции цеха (рисунок 9 и 10).

Следует задать размеры цеха и количество рам, из которых должен быть возведен цех. Для рам и прогонов цеха можно определить сечения стержней, выбрав соответствующий шаблон позиций. При стальных стержнях стальной профиль можно выбрать самостоятельно (независимо от шаблона).

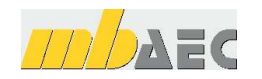

#### **Цех типа В**

Данный макрос предназначен для автоматической генерации стержневой конструкции цеха (рисунок 11 и 12).

Дополнительно к возможностям генерации цеха типа А, для типа В можно задать количество прогонов и для опор и ригелей рамы определить различные типы стержней. Помимо этого, допускается генерация опор для стоек.

#### **Опора высоковольтной линии**

Данный макрос предназначен для автомати-.<br>ческой генерации опоры высоковольтной линии (рисунок 13 и 14).

Благодаря вводу параметров во многих диалогах удается определить опору высоковольтной линии очень подробно.

## **Вывод**

MicroFe предоставляет в распоряжение пользователя эффективные вспомогательные средства в виде макросов для ввода позиций часто используемых комплексных пространственных несущих конструкций и их составляющих. Благодаря использованию макросов, с одной стороны, удается существенно сократить и облегчить ввод входных данных. С другой стороны, количество ошибок при создании 3D-моделей становится минимальным.

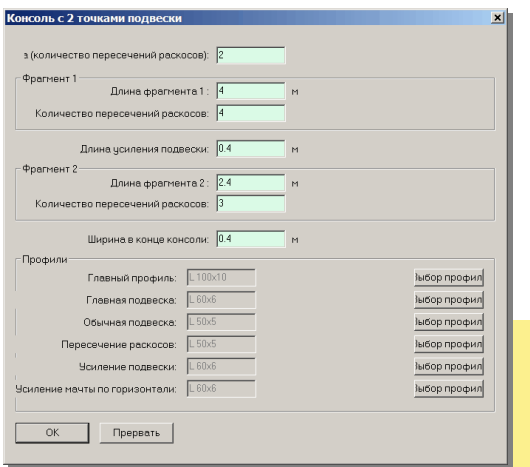

Рисунок 13. Диалог ввода для макроса «Опора высоковольтной линии»

*Рисунок 14. Автоматически сгенерированная* опора высоковольтной линии

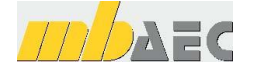

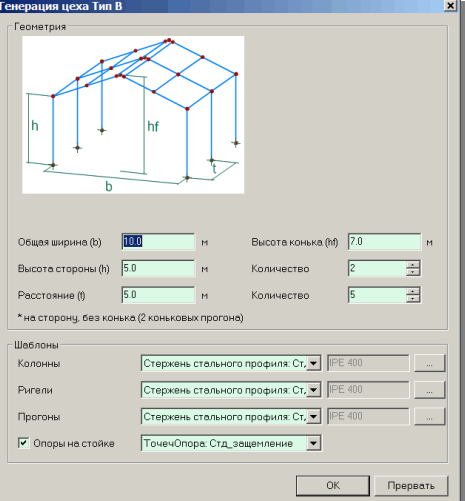

*Рисунок 11. Диалог ввода для макроса «Цех типа В»*

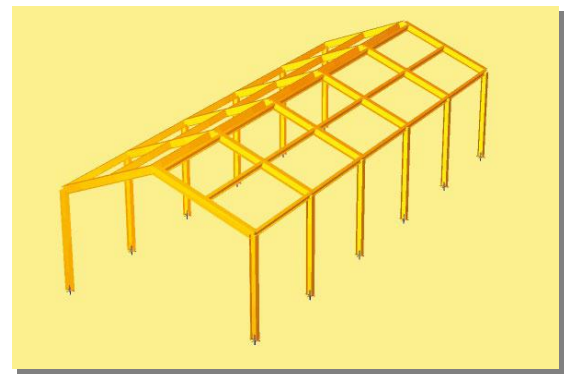

*Рисунок 12. Автоматически сгенерированный тип цех А*

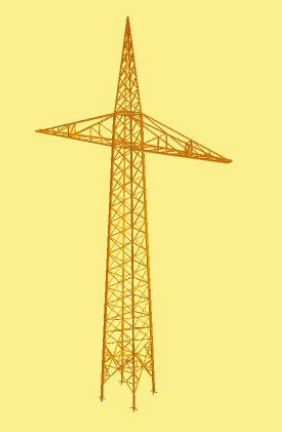

4